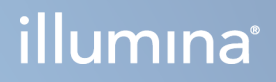

# Illumina Run Manager for NextSeq 550Dx

-ohjelmiston ohje

OMISTUSOIKEUDEN OMISTAA ILLUMINA Asiakirja nro 200025239 v00 Maaliskuu 2023 IN VITRO -DIAGNOSTISEEN KÄYTTÖÖN.

Tämä asiakirja ja sen sisältö ovat Illumina, Inc:n ja sen tytäryhtiöiden ("Illumina") omaisuutta, ja ne on tarkoitettu ainoastaan Illuminan asiakkaiden sopimuskäyttöön tässä kuvattujen tuotteiden käyttöön liittyen eikä mihinkään muuhun tarkoitukseen. Tätä asiakirjaa ja sen sisältöä ei saa käyttää tai jakaa missään muussa tarkoituksessa ja/tai välittää, paljastaa tai jäljentää millään muulla tavoin ilman Illuminalta ennakkoon saatua kirjallista lupaa. Illumina ei tällä asiakirjalla luovuta mitään käyttöoikeuksia sen patentti-, tavaramerkki-, tekijänoikeus- tai tapaoikeuksien nojalla eikä vastaavien kolmansien osapuolten oikeuksien nojalla.

Tässä kuvattuja tuotteita saa käyttää vain pätevä ja asianmukaisesti koulutettu henkilökunta noudattamalla täsmällisesti tässä asiakirjassa annettuja ohjeita, jotta tuotteiden asianmukainen ja turvallinen käyttö voidaan taata. Asiakirjan sisältö on luettava ja ymmärrettävä kokonaisuudessaan ennen näiden tuotteiden käyttöä.

MIKÄLI KAIKKIA TÄSSÄ ANNETTUJA OHJEITA EI LUETA JA TÄSMÄLLISESTI NOUDATETA, SEURAUKSENA VOI OLLA TUOTTEIDEN VAURIOITUMINEN, HENKILÖVAHINKOJA JOKO KÄYTTÄJILLE TAI MUILLE JA MUITA OMAISUUSVAHINKOJA, MINKÄ LISÄKSI TUOTTEITA MAHDOLLISESTI KOSKEVAT TAKUUT MITÄTÖITYVÄT.

ILLUMINA EI OLE VASTUUSSA TÄSSÄ KUVATTUJEN TUOTTEIDEN VÄÄRINKÄYTÖSTÄ (MUKAAN LUKIEN TUOTTEEN OSAT JA OHJELMISTO).

© 2023 Illumina, Inc. Kaikki oikeudet pidätetään.

Kaikki tavaramerkit ovat Illumina, Inc:n tai niiden vastaavien omistajien omaisuutta. Tarkemmat tavaramerkkitiedot ovat verkkosivustolla [www.illumina.com/company/legal.html.](http://www.illumina.com/company/legal.html)

# <span id="page-2-0"></span>Versiohistoria

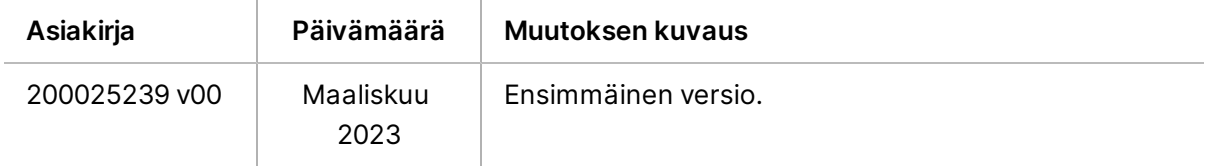

# Sisällysluettelo

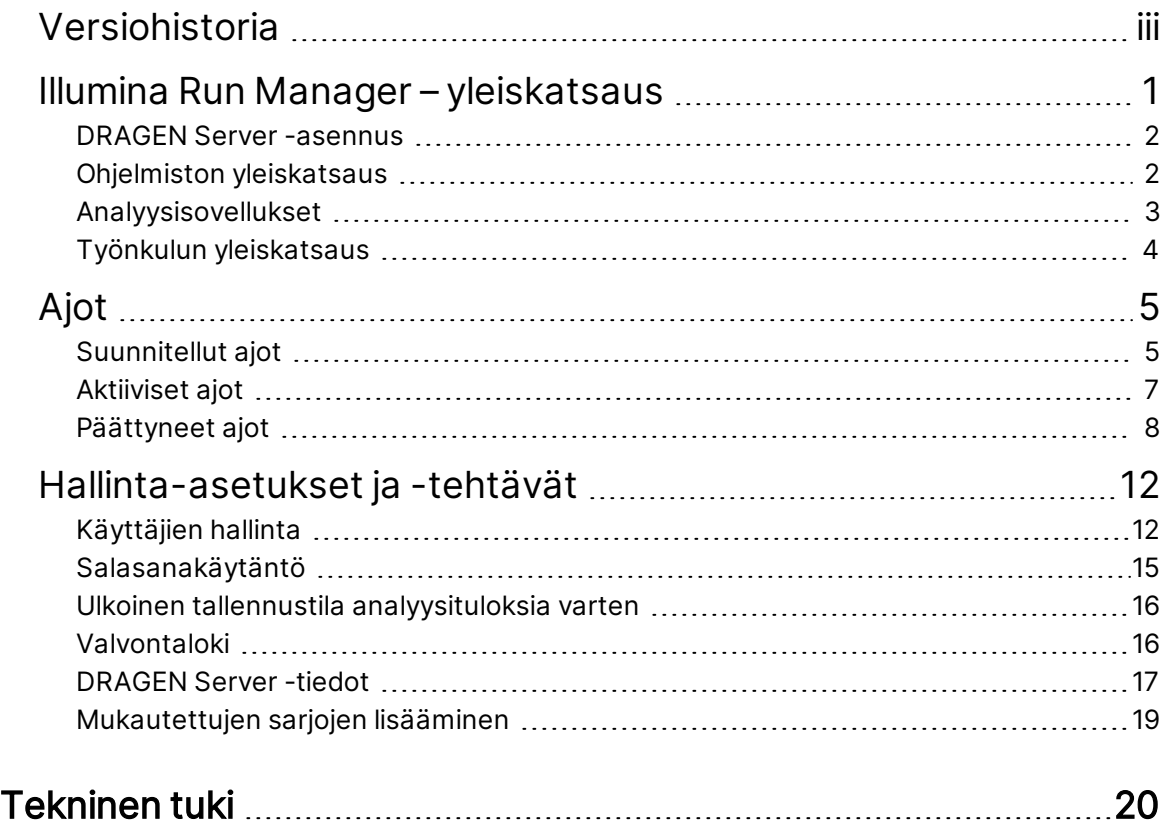

# <span id="page-4-0"></span>Illumina Run Manager – yleiskatsaus

Illumina Run Manager™ -ohjelmisto on palvelinpohjainen ratkaisu ajon asettamiseen, sekvensointitietojen analysoinnin määrittämiseen, tilan valvontaan ja tulosten tarkastelemiseen. Illumina Run Manager on yhteensopiva NextSeq 550Dx:n kanssa vain Dx-tilassa ja edellyttää Illumina DRAGEN Server for NextSeq 550Dx -palvelinta.

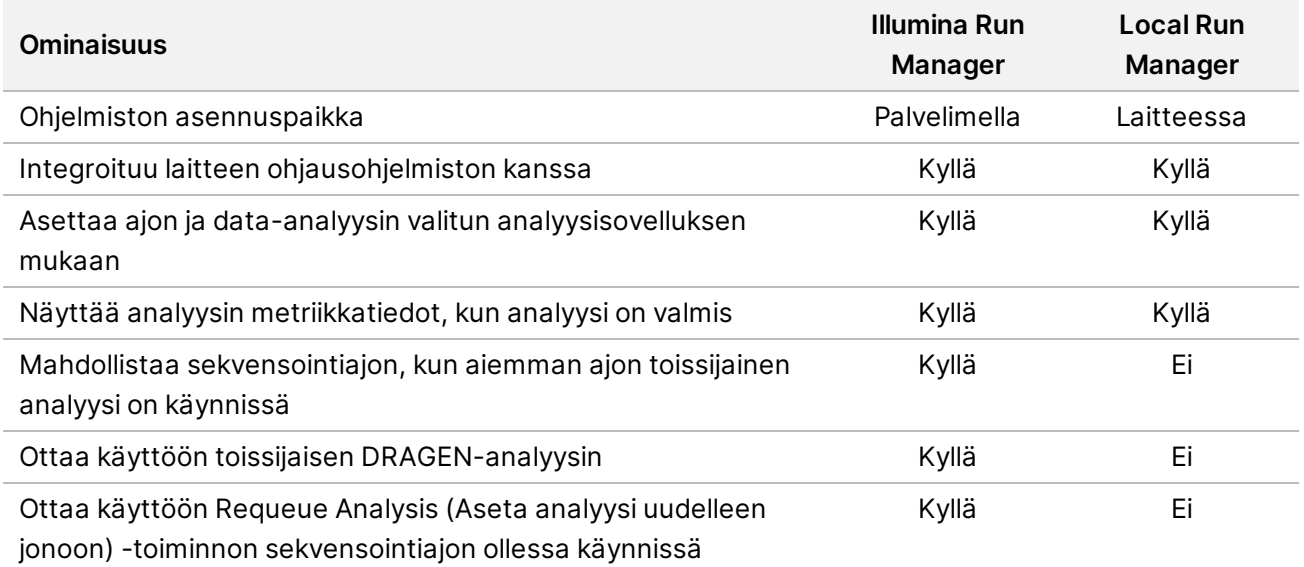

HUOMAUTUS Järjestelmä mahdollistaa vaihtamisen Illumina Run Manager:n ja Local Run Manager:n välillä, kun laite on yhdistetty Illumina DRAGEN Server for NextSeq 550Dx -palvelimen kanssa. Tulokset ovat käytettävissä vain käyttämällä samaa ajonhallintaa, jota käytettiin ajon suunnittelussa. Tämä opas sisältää Illumina Run Manager -ohjeet. Tietoja Local Run Manager:n käytöstä on NextSeq 550Dx -laitteen viiteopas (asiakirja nro 1000000009513) -oppaassa.

## <span id="page-5-0"></span>**DRAGEN Server -asennus**

Illumina-tukihenkilöstö suorittaa Illumina Run Manager for NextSeq 550Dx -järjestelmän asennuksen. Katso lisätietoja kohdasta Illumina DRAGEN Server NextSeq:lle -käyttöpaikan valmistelu- ja asennusopas (asiakirja nro 200025560).

Illumina Run Manager -ohjelmisto asennetaan DRAGEN Server-palvelimeen. DRAGEN Server yhdistetään NextSeq 550Dx -laite -laitteeseen lähiverkon kautta käyttämällä itsenäisiä IP-osoitteita DRAGEN Server -palvelimelle ja NextSeq 550Dx -laite -laitteelle. Verkkoyhteyden vähimmäisvaatimus NextSeq 550Dx:n, DRAGEN Server -palvelimen ja ulkoisen tallennuspaikan välillä on 1 Gt. DRAGEN Server -palvelimelle ja ulkoiselle tallennuspaikalle suositellaan 10 Gt:n yhteyttä nopeampia tiedonsiirtoaikoja varten.

Asiakasverkko  $1<sub>ct</sub>$ Minimi: 1 Gt Minimi: 1 Gt Suositus: 10 Gt Suositus: 10 Gt NextSeq 550Dx Yhdistetty DRAGEN-palvelin Ulkoinen tallennuslaite

Kuva 1 NextSeq 550Dx:n ja DRAGEN Server -palvelimen verkkoyhteydet

<span id="page-5-1"></span>Lisätietoja verkkoyhteyksistä ja yhdistämisestä on kohdassa [DRAGEN](#page-20-0) Server -tiedot sivulla 17.

# **Ohjelmiston yleiskatsaus**

Kun kirjaudut sisään Illumina Run Manager -ohjelmistoon, ohjelmiston käyttöliittymä avautuu. Ohjelmiston käyttöliittymästä voit suorittaa seuraavat tehtävät:

- ajojen suunnittelu
- ajojen lajittelu ja suodatus
- sekvensoinnin ja analyysin tilan tarkastelu
- analyysin asettaminen uudelleen jonoon tai pysäyttäminen
- ajojen tuotoskansion hallinta.

#### **Illumina Run Managerin katseleminen**

Voit tarkastella Illumina Run Manager -käyttöliittymää yhdistetyllä sekvensointilaitteella tai verkkoselaimen kautta. Voit tarkastella käyttöliittymää valitsemalla toisen seuraavista vaihtoehdoista:

- **Open the Illumina Run Manager interface** (Avaa Illumina Run Manager -käyttöliittymä) laitteen monitorin aloitusnäytössä valitsemalla Illumina Run Manager.
- **On a networked computer** (Verkkotietokoneessa) muodosta yhteys palvelimeen kirjoittamalla asennuksen aikana määritetty DRAGEN Server -nimi verkkoselaimen URLosoitteeseen. Katso lisätietoja kohdasta [Palvelinvaatimukset](#page-21-0) sivulla 18.

#### **Päävalikko**

Päävalikko sijaitsee käyttöliittymän vasemmassa osassa. Päävalikko sisältää kuvakkeet, jotka antavat pääsyn seuraaviin näyttöihin:

- **Runs** (Ajot) Tarkastele suunniteltuja, aktiivisia ja päättyneitä ajoja. Ajot ovat kaikkien käyttäjien näkyvissä.
- <span id="page-6-0"></span>• **Applications** (Sovellukset) – Tarkastele asennettuja sovelluksia. Järjestelmänvalvojat voivat määrittää sovellusasetukset selaimen kautta.

# **Analyysisovellukset**

Illumina Run Manager tukee sovellusten valikkoa tietojen analysointia varten. Jokaisella sovelluksella on erityinen toimenpiteiden sarja, joka soveltuu kyseiselle sovellukselle ja kirjastotyypille. Katso kunkin analyysisovelluksen kuvausta [Illumina](https://support.illumina.com/) Run Manager -ohjelmiston tukisivulta, joka on <mark>Illum</mark>ina<sup>®</sup> tukikeskuksen [verkkosivustolla.](https://support.illumina.com/)

Illumina Run Manager -ohjelmisto ei sisällä mitään esiasennettuja analyysisovelluksia. Illuminan tukihenkilöstö lataa ja asentaa jokaisen Dx-analyysisovelluksen järjestelmään.

Lisätietoja analyysisovelluksen asentamisesta saat ottamalla yhteyttä [Tekninen](#page-23-0) tuki sivulla 20.

#### **Applications (Sovellukset) -näytön yleiskatsaus**

Applications (Sovellukset) -näytön avulla järjestelmänvalvojat voivat määrittää asetukset asennettuja sovelluksia varten ja nimetä sovellukset käyttäjille. Jos haluat tarkastella Applications (Sovellukset) näyttöä, valitse **Application** (Sovellus) -kuvake päänäytön vasemmalta puolelta ja valitse sitten haluamasi sovellus. Tarkat Configuration (Määritys) -näytössä näytetyt kentät vaihtelevat sovelluksesta riippuen, mutta voivat sisältää mm. seuraavat:

- **Application name (Sovelluksen nimi)**
- **Application version (Sovelluksen versio)**
- **DRAGEN version (DRAGEN-versio)**
- **Library prep kits** (Kirjastojen valmistelusarjat) Valitse sovelluksen kanssa oletuksena käytettävät kirjastojen valmistelusarjat.
- **Index adapter kits** (Indeksiadapterisarjatt) Valitse sovelluksen kanssa oletuksena käytettävät indeksiadapterisarjat.
- **Read type** (Readin tyyppi) Valitse oletuksena käytettävä readin tyyppi.
- **Read lengths** (Readien pituudet) Valitse oletuksena käytettävät readien pituudet.
- **Reference genome** (Viitegenomi) Lataa ja valitse sovelluksen kanssa oletuksena käytettävä viitegenomi.
- <span id="page-7-0"></span>• **Output file formats** (Tuotostiedostojen muodot) – Valitse tuotostiedostojen suosikkimuodot.

# **Työnkulun yleiskatsaus**

Seuraavissa vaiheissa esitetään yleiskatsaus ajon luomisen ja analyysin tulosten tarkastelemisen työnkulusta Illumina Run Manager -ohjelmistossa. Tarkat vaiheet vaihtelevat kunkin analyysisovelluksen mukaan. Katso vaiheittaiset ohjeet käyttämäsi analyysisovelluksen työnkulun oppaasta.

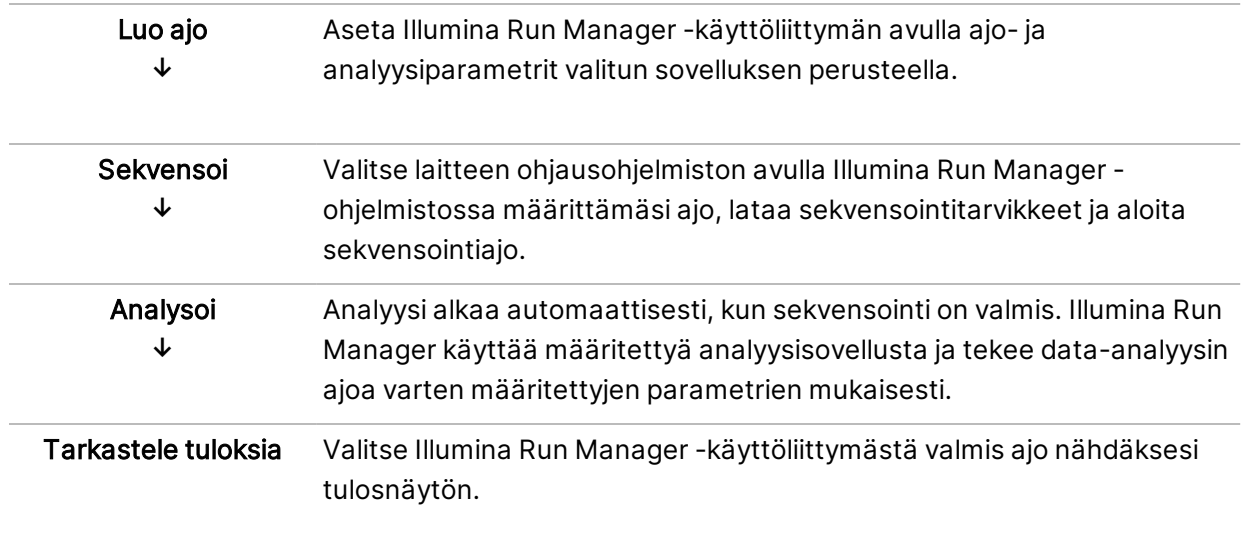

# <span id="page-8-0"></span>Ajot

Runs (Ajot) -näytössä näkyvät sekvensointiajot, jotka on järjestetty Planned (Suunniteltu), Active (Aktiivinen) ja Completed (Valmis) -tilojen mukaan. Kussakin välilehdessä on esitetty sulkeissa ajokertojen määrä kullekin ryhmälle. Käytä luettelon alareunassa olevia siirtymisnuolia nähdäksesi lisää ajoja. Hakutoiminnolla voit etsiä ajoja ajon nimen, kirjastoputken tunnuksen tai sovelluksen nimen mukaan. Jokainen ajo sisältää seuraavat tiedot:

- **Status** (Tila) Lajittelee ajot tilan mukaan ja näyttää edistymispalkin.
- **Run Name** (Ajon nimi) Lajittelee ajot nimen mukaan ja näyttää linkit tulossivuille.
- **Application** (Sovellus) Luettelee ajolle määritetyn analyysisovelluksen.
- **Owner** (Omistaja) Luettelee ajon luojan.
- **Date Modified** (Muokkauksen päivämäärä) Luettelee päivämäärän ja kellonajan, jolloin ajoa tai analyysi-istuntoa viimeksi muokattiin. Oletusarvona on, että Active Runs (Aktiiviset ajot) -näyttö lajitellaan tämän sarakkeen mukaan.

<span id="page-8-1"></span>Voit suodattaa ajoluettelon nousevassa tai laskevassa järjestyksessä valitsemalla sarakkeen otsikon.

### **Suunnitellut ajot**

Illumina Run Manager -hallintaohjelmalla suunnitellut ajot näytetään Runs (Ajot) -näytön Planned (Suunnitellut) -välilehdellä. Jokainen Planned (Suunniteltu) -välilehden ajo sisältää seuraavat tiedot:

- **Status** (Tila) Näyttää ajon tilan.
- **Run Name** (Ajon nimi) Näyttää määritetyn ajon nimen ja linkit Run Details (Ajon tiedot) näyttöön.
- **Application** (Sovellus) Näyttää ajolle määritetyn analyysisovelluksen. IVD-merkintä sisältyy, jos sovellus on IVD-määritys.
- **Owner** (Omistaja) Näyttää ajon luojan.
- **Date Modified** (Muokkauksen päivämäärä) Näyttää päivämäärän ja kellonajan, jolloin ajoa tai analyysi-istuntoa viimeksi muokattiin. Planned (Suunniteltu) -välilehti lajitellaan oletusarvoisesti Date Created (Luontipäivämäärä) -tiedon mukaan.
- **Actions** (Toimenpiteet) Näyttää roskakorin, jota käytetään ajon poistamiseen.

Suunnitellut ajot voivat olla jossakin seuraavista tiloista:

- **Planned** (Suunniteltu) Ajo on luotu, ja se on käytettävissä sekvensoinnin aloittamiseen.
- **Needs Attention** (Tarvitsee huomiota) Ajon kanssa on ongelmia, jotka edellyttävät käyttäjän puuttumista. Valitse ajo joko sen muokkaamiseksi tai virheen hylkäämiseksi, jotta ajon tilaksi voidaan vaihtaa Planned (Suunniteltu).

• **Locked** (Lukittu) – Jos laitteen kanssa esiintyy ongelma, se lukitsee ajon automaattisesti. Avaa ajon lukitus valitsemalla ajo ja sitten valitsemalla **Unlock** (Avaa lukitus).

HUOMAUTUS Sekvensointiajot, jotka on suunniteltu Local Run Manager:lla, eivät näy Illumina Run Manager -ohjelmistolla. Lisätietoja Run Managerin vaihtamisesta on kohdassa [Run](#page-22-1) Manager [-ohjelmiston](#page-22-1) asettaminen sivulla 19.

On kaksi eri tapaa luoda uusi suunniteltu ajo:

- **Import Run** (Tuo ajo) Lataa valmisteltu näytetiedosto (samplesheet.csv)
- **Create Run** (Luo ajo) Anna ajoparametrit manuaalisesti

Sovelluksilla suunnitellut ajot näytetään Runs (Ajot) -näytön Planned (Suunniteltu) -välilehdellä.

#### **Ajon tuominen**

Seuraavien vaiheiden avulla voit tuoda ajon käyttämällä Illumina-näytetiedostoa v2 (samplesheet.csv).

HUOMAUTUS Yksilöllinen ajon nimi ja tiedoston nimi vaaditaan.

- 1. Valitse Planned Runs (Suunnitellut ajot) -välilehdeltä **Import Run** (Tuo ajo).
- 2. Valitse näytetiedosto (\*.csv).
- 3. Valitse **Open** (Avaa).

#### **Luo ajo**

Seuraavien vaiheiden avulla voit luoda ajon syöttämällä ajon parametrit manuaalisesti Illumina Run Managerilla. Luo ajoja laitteessa tai käyttämällä Illumina Run Manager -ohjelmistoa verkkotietokoneessa.

HUOMAUTUS Kunkin analyysisovelluksen vaatimat tarkat tiedot vaihtelevat. Katso sovelluksen työnkulkuoppaasta sovelluskohtaiset ajotiedot.

- 1. Valitse Runs (Ajot) -näytön Planned (Suunnitellut) -välilehdeltä **Create Run** (Luo ajo).
- 2. Valitse jokin sovellus ja sitten **Next** (Seuraava).
- 3. Jatka asetusnäyttöjen läpi. Esitetyt näytöt voivat sisältää seuraavia tietoja sovelluksen mukaisesti:
	- **Run Settings** (Ajon asetukset) Anna ajoparametrit.
	- **Sample Data** (Näytetiedot) Anna näytetiedot manuaalisesti tai tuomalla CSV-tiedosto, joka sisältää näytetiedot. Näytenimien on oltava yksilöllisiä.
	- **Analysis Settings** (Analyysin asetukset) Anna asetukset analyysiä varten.
- 4. Tarkastele ajotietoja Run Review (Ajon tarkistus) -näytöllä ja valitse **Save** (Tallenna).

Asiakirja nro 200025239 v00 IN VITRO -DIAGNOSTISEEN KÄYTTÖÖN. Ajo lisätään ajoluettelon yläosaan Planned (Suunniteltu) -välilehdellä.

#### **Suunnitellun ajon muokkaaminen**

- 1. Valitse Runs (Ajot) -näytön Planned (Suunnitellut) -välilehdeltä kyseessä olevan ajon nimi. Yhteenveto suunnitellusta ajosta näytetään.
- 2. Valitse **Edit** (Muokkaa).
- 3. Muokkaa parametreja tarpeen mukaan.
- 4. Kun olet valmis, valitse **Save** (Tallenna). Ajon Last Modified (Viimeisin muokkaus) -päivämäärä päivittyy Planned Runs (Suunnitellut ajot) näytöllä.

#### **Suunnitellun ajon poistaminen**

On kaksi tapaa poistaa ajo. Jos haluat poistaa suunnitellun ajon, tee toinen seuraavista toimista:

- Etsi Runs (Ajot) -näytön Planned (Suunniteltu) -välilehdeltä kyseessä oleva ajo ja valitse roskakori Actions (Toimenpiteet) -sarakkeesta. Suunniteltu ajo poistetaan.
- <span id="page-10-0"></span>• Valitse Runs (Ajot) -näytön Planned (Suunniteltu) -välilehdeltä kyseinen ajo avataksesi Run Details (Ajon tiedot) -näytön ja valitse sitten Delete (Poista).

## **Aktiiviset ajot**

Runs (Ajot) -näytön Active (Aktiivinen) -välilehdessä on luettelo käynnissä olevista ajoista, jotka eivät ole suorittaneet kaikkia sekvensointi- ja analysointivaiheita. Valitse aktiivinen ajo, niin voit nähdä lisää tietoja sen tilasta tai peruuttaa analyysin. Ajot, joissa on niiden loppuun saamista estäneitä virheitä, näytetään myös Active (Aktiivinen) -välilehdellä. Valitse ajo tarkastellaksesi virheviestejä. Jokainen Active (Aktiivinen) -välilehden ajo sisältää seuraavat tiedot:

- **Run** (Ajo) Näyttää ajon nimen ja linkit Run Details (Ajon tiedot) -näyttöön. Näkyviin tulee myös ajolle määritetty analyysisovellus.
- **Started** (Aloitettu) Näyttää ajon aloituspäivämäärän ja -ajan.
- **Status** (Tila) Näyttää ajon tilan.
- **Actions** (Toimenpiteet) Analyysin peruutusvaihtoehto.

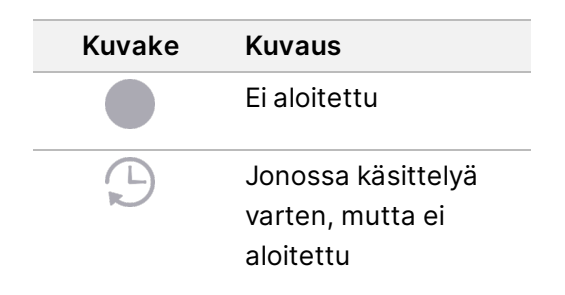

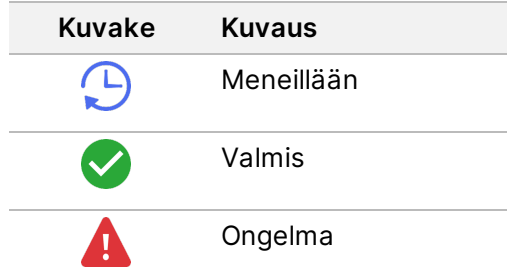

Neljä kuvaketta vasemmalta oikealle osoittavat seuraavia vaiheita työnkulussa:

- Sekvensointiajo
- Sekvensointitiedoston siirto analyysiä varten
- Analyysi käynnissä tai valmis
- Analyysitiedoston siirto ulkoiseen tallennustilaan

Kun analyysin tuotostiedoston siirto on valmis, ajo näkyy Completed Runs (Päättyneet ajot) välilehdessä.

Jos haluat lisätietoja kustakin tilasta, laajenna näkymää ajon nimen vieressä olevalla nuolikuvakkeella. Aloitus- ja lopetuspäivämäärä ja -aika annetaan kullekin työnkulun vaiheelle.

#### **Analyysin peruuttaminen**

Voit peruuttaa analyysin ajoille, jotka ovat jonossa analysointia varten tai joita analysoidaan. Jos haluat peruuttaa analyysin, toimi seuraavasti:

- 1. Etsi Runs (Ajot) -näytön Active (Aktiivinen) -välilehdeltä ajoanalyysi, jonka haluat peruuttaa, ja valitse **Cancel Analysis** (Peruuta analyysi). Vaihtoehtoisesti voit peruuttaa analyysin Run Details (Ajon tiedot) -näytöstä valitsemalla **Cancel Analysis** (Peruuta analyysi) Run Details (Ajon tiedot) näytön oikeasta alakulmasta.
- 2. Kun näyttöön tulee vahvistuskehote, valitse **Yes** (Kyllä). Ajoanalyysi peruutetaan.

<span id="page-11-0"></span>Peruutetut ajot näkyvät muodossa Analysis failed (Analyysi epäonnistui) Completed Runs (Päättyneet ajot) -välilehdessä sekä Analysis failed - canceled by user (Analyysi epäonnistui – käyttäjän peruuttama) Run Details (Ajon tiedot) -näytössä.

### **Päättyneet ajot**

Runs (Ajot) -näytön Completed (Valmis) -välilehdessä on luettelo ajoista, jotka suorittivat kaikki sekvenssit ja analyysit loppuun. Jokainen ajo Completed (Valmis) -välilehdellä sisältää seuraavat tiedot:

- **Status** (Tila) Näyttää ajon tilan.
- **Run Name** (Ajon nimi) Näyttää ajon nimen ja linkit Run Details (Ajon tiedot) -näyttöön.
- **Application** (Sovellus) Näyttää ajolle määritetyn analyysisovelluksen. IVD-merkintä sisältyy, jos sovellus on IVD-määritys.
- **%Q30** Näyttää niiden ei-indeksoitujen readien prosenttiosuuden, joiden laatupisteytys on vähintään 30 (Q30).
- **Total Yield** (Kokonaistuotos) Näyttää ei-indeksoidun kokonaistuotoksen (G).
- **Date Modified** (Muokkauksen päivämäärä) Näyttää päivämäärän ja kellonajan, jolloin ajoa tai analyysi-istuntoa viimeksi muokattiin.

#### **Ajon tiedot**

Run Details (Ajon tiedot) -välilehdessä näkyvät ajon tiedot, sekvensoinnin metriikkatietojen yhteenveto sekä ajokansion sijainti. Voit tarkastella analyysin tuloksia siirtymällä Completed (Valmis) -välilehteen ja valitsemalla sitten ajon nimen.

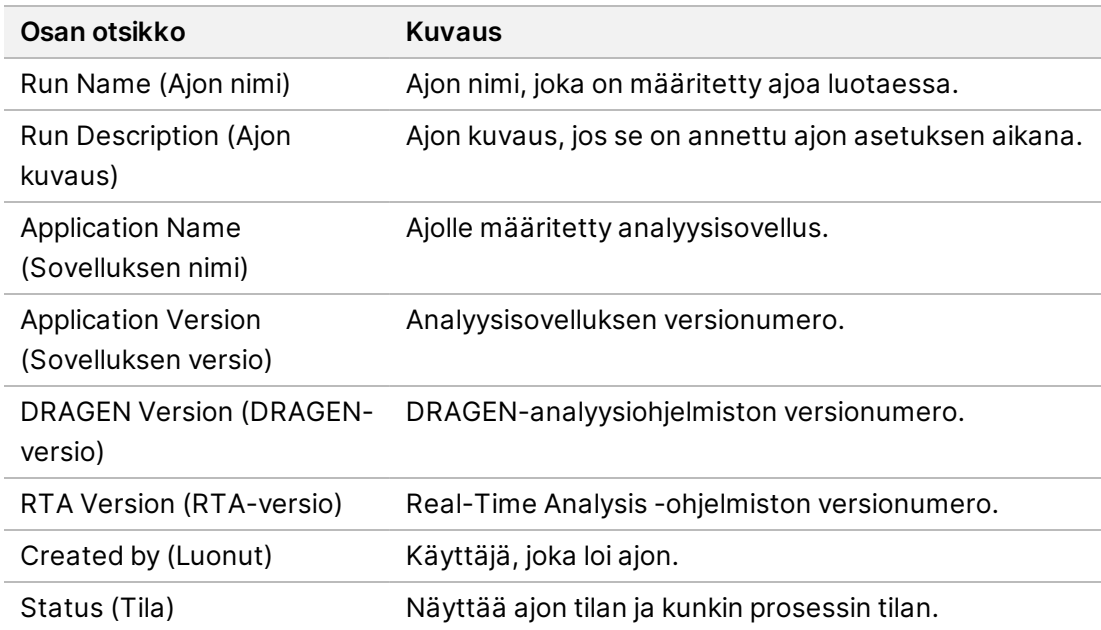

**Näkyviin tulee yhteenveto analyysin tuloksista, mukaan lukien seuraavat tiedot:**

#### **Sekvensointitiedot**

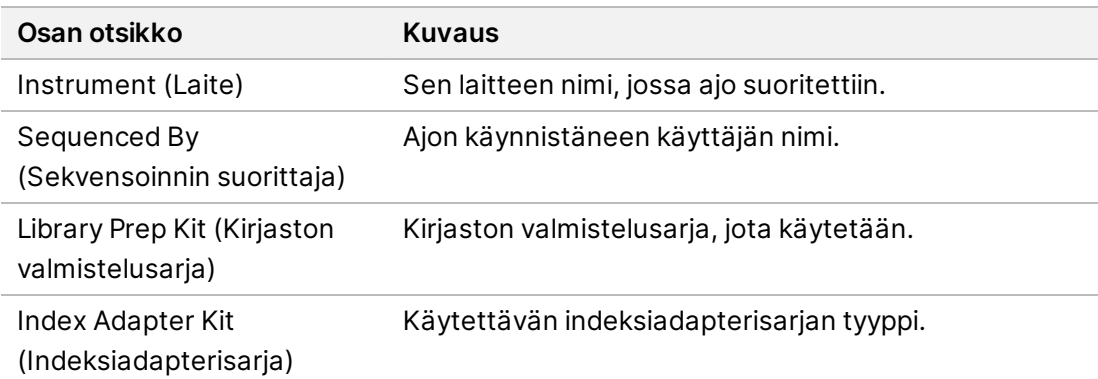

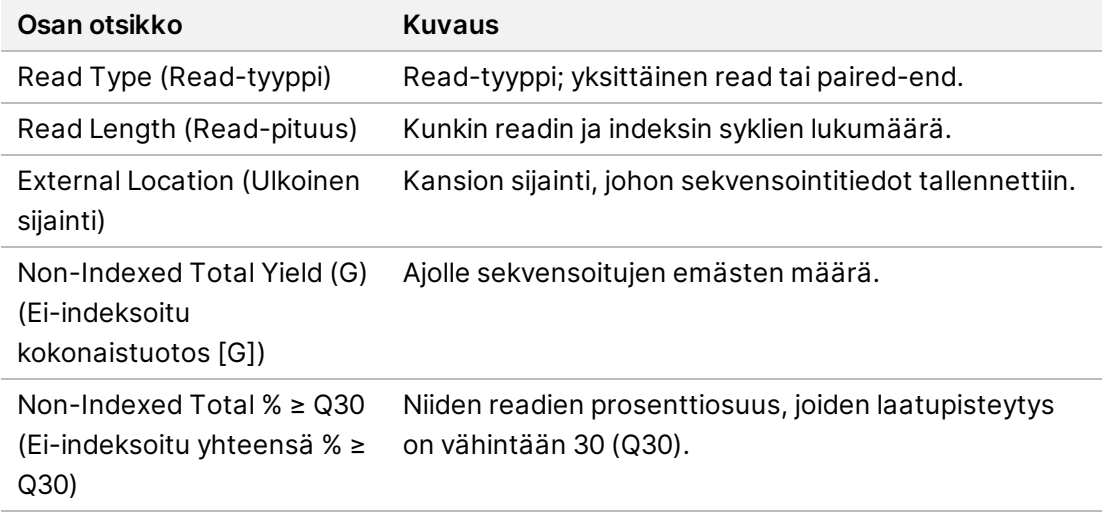

#### **Uudelleen jonoon asetettu analyysi**

Pääajoa tarkastellessa Requeued Analysis Runs (Uudelleen jonoon asetetut analyysiajot) -osiossa on lueteltu niiden ajojen nimet, jotka asetettiin uudelleen jonoon. Valitse ajon nimi uudelleen jonoon asetetun analyysiajon tietojen tarkastelemiseksi.

Uudelleen jonoon asetettua analyysiajoa tarkastellessa Requeued Analysis (Uudelleen jonoon asetettu analyysi) -osiossa on seuraavat tiedot:

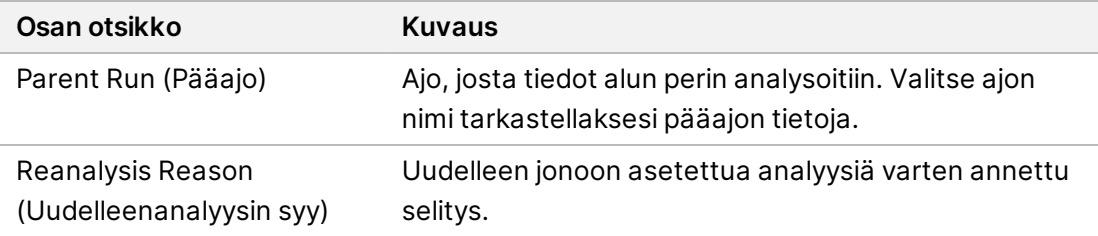

Katso lisätietoja kohdasta Analyysin [asettaminen](#page-14-0) uudelleen jonoon sivulla 11.

#### **Näytteet ja tulokset**

Näytetyt kentät vaihtelevat sovelluksesta riippuen, mutta voivat sisältää mm. seuraavat:

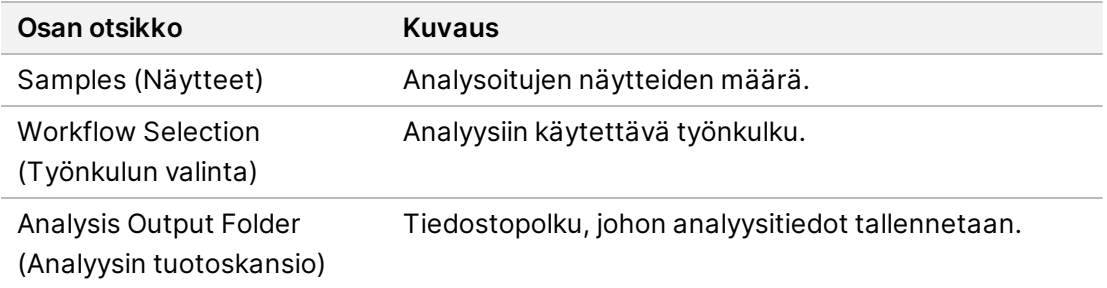

#### **Näytetiedoston katseleminen**

Voit tarkastella näytetiedostoa Run Details (Ajon tiedot) -näytöstä.

1. Valitse Run Details (Ajon tiedot) -näytön vasemmasta alareunasta **Sample Sheet** (Näytetiedosto). Näytetiedosto tulee näkyviin.

#### <span id="page-14-0"></span>**Analyysin asettaminen uudelleen jonoon**

Analyysin voi asettaa uudelleen jonoon, jos analyysi on pysäytetty tai epäonnistunut tai jos haluat analysoida ajon uudelleen eri asetuksilla. Analyysin asettaminen uudelleen jonoon on toiminto, joka sijaitsee Run Details (Ajon tiedot) -näytössä, mutta se ei ehkä ole käytettävissä tietyissä sovelluksissa. Lisätietoja on sovelluksen ohjelmisto-oppaassa.

# <span id="page-15-0"></span>Hallinta-asetukset ja -tehtävät

Seuraavat asetukset ja tehtävät ovat käytettävissä Illumina Run Manager -ohjelmiston vasemmassa yläkulmassa olevasta Settings (Asetukset) -valikosta:

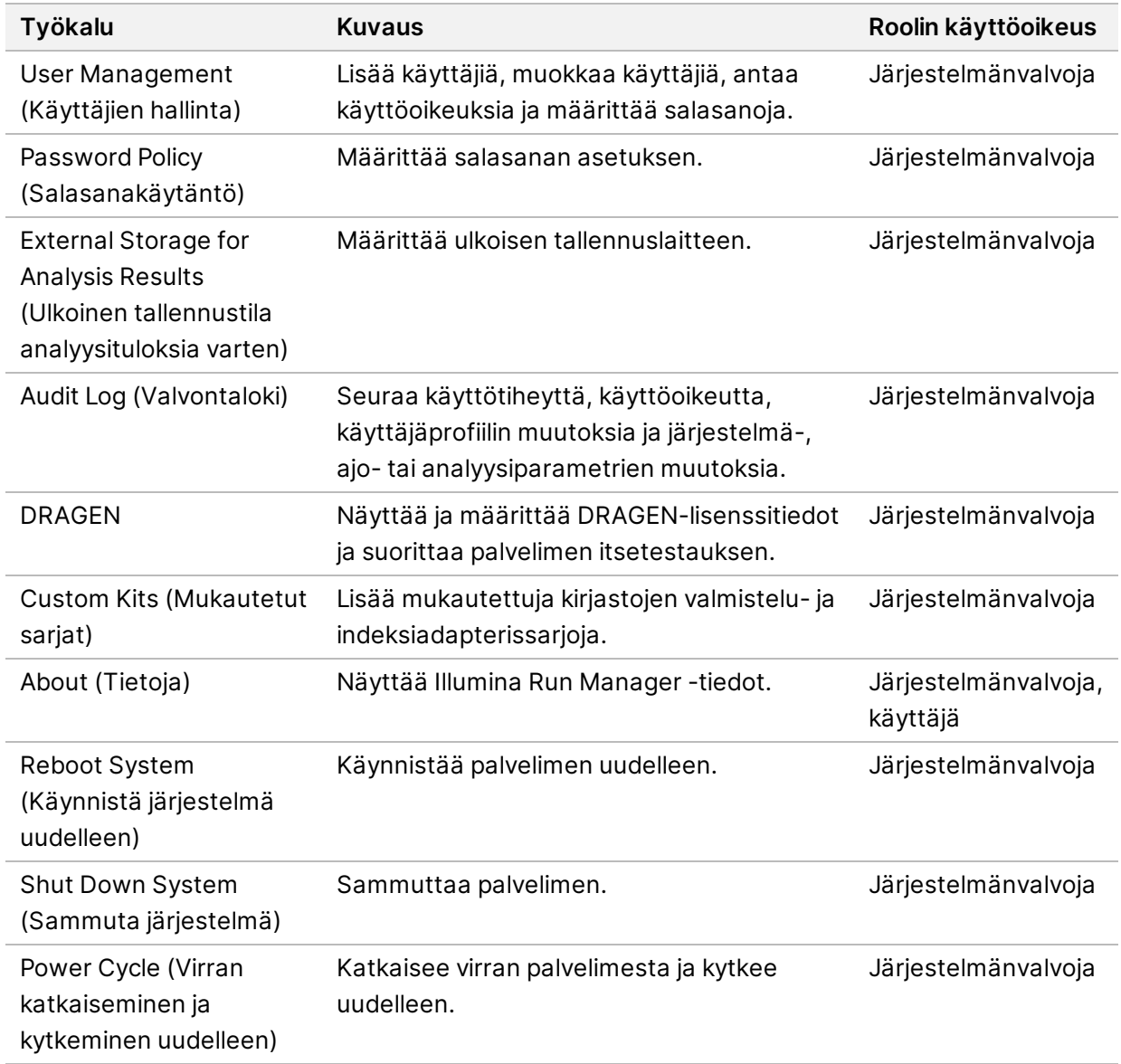

# <span id="page-15-1"></span>**Käyttäjien hallinta**

Käyttäjätilit luetellaan User Management (Käyttäjien hallinta) -näytössä. User Management (Käyttäjien hallinta) -näytöllä on jokaisen tilin User Name (Käyttäjätunnus), Last Name (Sukunimi), First Name (etunimi), Status (Tila) ja Actions (Toimenpiteet). Actions (Toimenpiteet) -sarake mahdollistaa

käyttäjän poistamisen valitsemalla roskakorikuvakkeen.

Järjestelmänvalvojat voivat hallita roolia ja siihen liittyviä käyttöoikeuksia kunkin tilin tiedoissa. Kaksi mahdollista roolia ovat:

- **Administrators** (Järjestelmänvalvojat) Järjestelmänvalvojarooleilla on oletusarvoisesti täydet käyttöoikeudet.
- **Sequencer Operators** (Sekvensointilaitteen käyttäjät) Käyttäjän roolit voidaan määrittää mahdollisten käyttöoikeuksien alijoukon perusteella. Kaikki käyttäjät voivat luoda ja muokata ajoja riippumatta käyttöoikeusasetuksista.

Vain järjestelmänvalvoja voi nähdä User Management (Käyttäjien hallinta) -näytön.

#### **Käyttäjän roolit**

Oletuksena uudet käyttäjätilit nimetään käyttäjän rooliin. Järjestelmänvalvojan ja operaattorin roolit antavat lisäkäyttöoikeuksia.

| Luvat                                                      | Järjestelmänvalvoja | Käyttäjä |
|------------------------------------------------------------|---------------------|----------|
| Antaa pääsyn järjestelmänvalvojan tehtäviin                | X                   |          |
| Sovellusasetusten ja -lupien määrittäminen                 | X                   |          |
| Laitteen ja palvelimen laiteparin muodostaminen            | X                   |          |
| Toimipaikan varmenteen lataaminen                          | X                   |          |
| Pesun aloittaminen                                         | X                   | X        |
| Sekvensointiajojen käyttöön ottaminen ja<br>käynnistäminen | X                   | X        |
| Käynnissä olevien sekvensointiajojen katseleminen          | X                   | X        |
| Sovelluksesta poistuminen ja sen pienentäminen             | X                   |          |
| Pääsy prosessinhallintanäyttöön                            | X                   | X        |
| Pääsy laiteasetuksiin                                      | X                   |          |
| Laitteen sammuttaminen                                     | X                   | X        |
| Unohtuneiden salasanojen vaihtaminen                       | X                   |          |
| Laitteen valvontalokin katseleminen                        | X                   |          |

Taulukko 1 Käyttöoikeudet

#### **Uuden käyttäjän luominen**

- 1. Valitse ohjelmiston käyttöliittymän vasemmasta yläkulmasta Settings (Asetukset) -valikko ja valitse sitten **User Management** (Käyttäjien hallinta).
- 2. Valitse User Management (Käyttäjien hallinta) -näytössä **Add User** (Lisää käyttäjä).

3. Syötä Add User (Lisää käyttäjä) -valintaikkunaan uuden käyttäjän käyttäjätunnus sekä etu- ja sukunimi.

Käyttäjätunnusten on oltava yksilöllisiä, eikä niitä voida myöhemmin käyttää uudelleen tai muuttaa.

- 4. Valitse **User Enabled** (Käyttäjä käytössä) -valintaruutu.
- 5. Syötä Password (Salasana) -kenttään tilapäinen salasana. Tilapäiset salasanat eivät tallennu salasanahistoriaan, joten niitä voidaan käyttää uudelleen.
- 6. Syötä tilapäinen salasana uudelleen Confirm Password (Vahvista salasana) -kenttään.
- 7. Valitse rooli valitsemalla **Administrator** (Järjestelmänvalvoja) tai **Sequencer Operators** (Sekvensointilaitteen käyttäjät).
- 8. Valitse sovelluksen käyttöoikeus uudelle käyttäjälle.
- <span id="page-17-0"></span>9. Valitse **Save** (Tallenna).

#### **Käyttäjän salasanan asettaminen uudelleen**

- 1. Valitse ohjelmiston käyttöliittymän vasemman yläkulman Settings (Asetukset) -valikosta **User Management** (Käyttäjien hallinta).
- 2. Valitse käyttäjän nimi Username (Käyttäjätunnus) -sarakkeesta.
- 3. Syötä Password (Salasana) -kenttään tilapäinen salasana. Tilapäiset salasanat eivät tallennu salasanahistoriaan, joten niitä voidaan käyttää uudelleen. Salasanoilla on seuraavat vaatimukset:
	- 8–64 merkkiä
	- vähintään yksi iso kirjain
	- vähintään yksi pieni kirjain
	- vähintään yksi numero
	- vähintään yksi symboli
	- ei yksi viidestä viimeisestä salasanasta.
- 4. Syötä tilapäinen salasana uudelleen Confirm Password (Vahvista salasana) -kenttään.
- 5. Valitse **Save** (Tallenna).

#### **Käyttäjien salasanat**

Illumina Run Manager on erillinen itsenäinen ohjelmisto, joka vaatii omat tunnistetietonsa. Voit nollata nykyisen salasanasi milloin tahansa. Sinun on tiedettävä nykyinen salasanasi, jotta voit vaihtaa salasanasi. Jos olet unohtanut salasanasi, järjestelmänvalvoja voi määrittää väliaikaisen salasanan.

HUOMAUTUS Käytä näitä ohjeita vaihtaaksesi oman salasanasi. Jos sinulla on järjestelmänvalvojan tili, katso kohtaa Käyttäjän salasanan [asettaminen](#page-17-0) uudelleen sivulla 14 muiden käyttäjätilien salasanojen vaihtamiseksi.

Nollaa salasana seuraavasti.

Asiakirja nro 200025239 v00 IN VITRO -DIAGNOSTISEEN KÄYTTÖÖN.

- 1. Valitse henkilökuvake koontinäytön oikeasta yläkulmasta ja valitse sitten **Change Password** (Vaihda salasana).
- 2. Syötä nykyinen salasana Old Password (Vanha salasana) -kenttään.
- 3. Syötä uusi salasana New Password (Uusi salasana) -kenttään.
- 4. Syötä uusi salasana uudelleen Confirm New Password (Vahvista uusi salasana) -kenttään.
- 5. Valitse **Save** (Tallenna).

#### **Käyttäjän poistaminen käytöstä**

- 1. Valitse ohjelmiston käyttöliittymän vasemmasta yläkulmasta Settings (Asetukset) -valikko ja valitse sitten **User Management** (Käyttäjien hallinta).
- 2. Valitse käyttäjän nimi Username (Käyttäjätunnus) -sarakkeesta.
- 3. Poista **User Enabled** (Käyttäjä käytössä) -valintaruudun valinta.
- 4. Valitse **Save** (Tallenna).

#### **Käyttäjän lukituksen avaaminen**

- 1. Valitse ohjelmiston käyttöliittymän vasemmasta yläkulmasta Settings (Asetukset) -valikko ja valitse sitten **User Management** (Käyttäjien hallinta).
- 2. Valitse käyttäjän nimi Username (Käyttäjätunnus) -sarakkeesta.
- 3. Valitse **User Enabled** (Käyttäjä käytössä) -valintaruutu.
- 4. Syötä Password (Salasana) -kenttään tilapäinen salasana. Tilapäiset salasanat eivät tallennu salasanahistoriaan, joten niitä voidaan käyttää uudelleen.
- 5. Syötä tilapäinen salasana uudelleen Confirm Password (Vahvista salasana) -kenttään.
- 6. Valitse **Save** (Tallenna).

#### **Käyttöoikeuksien muuttaminen**

- 1. Valitse ohjelmiston käyttöliittymän vasemmasta yläkulmasta Settings (Asetukset) -valikko ja valitse sitten **User Management** (Käyttäjien hallinta).
- 2. Valitse käyttäjän nimi Username (Käyttäjätunnus) -sarakkeesta.
- 3. Valitse **Admin** (Järjestelmänvalvoja) tai **Sequencer Operators** (Sekvensointilaitteen käyttäjät).
- 4. Valitse, mihin sovellukseen haluat käyttäjän pääsevän.
- <span id="page-18-0"></span>5. Valitse **Save** (Tallenna).

# **Salasanakäytäntö**

Voit määrittää, kuinka monen päivän jälkeen salasanat vanhenevat, kuinka monta virheellistä kirjautumisyritystä sallitaan ennen käyttäjätilin lukitsemista ja kuinka monen käyttämättömän minuutin jälkeen ohjelmisto kirjaa käyttäjän automaattisesti ulos.

- 1. Valitse ohjelmiston käyttöliittymän vasemmasta yläkulmasta Settings (Asetukset) -valikko ja valitse sitten **Password Policy** (Salasanakäytäntö).
- 2. Anna luku väliltä 1–180 sille määrälle päiviä, jonka jälkeen salasanat vanhenevat.
- 3. Valitse viisi, kymmenen tai kaksikymmentä virheellistä kirjautumisyritystä.
- <span id="page-19-0"></span>4. Anna luku väliltä 1–60 minuuttia, jonka käyttäjä voi olla passiivinen ennen automaattista uloskirjautumista.

# **Ulkoinen tallennustila analyysituloksia varten**

Voit tallentaa ajotiedot ulkoiseen tallennustilaan. External Storage for Analysis Results (Ulkoinen tallennustila analyysituloksia varten) -kansion polun asettaminen tapahtuu ensimmäisen käyttöönoton aikana. Polkua on ehkä muutettava, kun analyysi asetetaan uudelleen jonoon. Määritä kansiopolku seuraavasti.

- 1. Valitse ohjelmiston käyttöliittymän vasemmasta yläreunasta Settings (Asetukset) -valikko ja valitse **External Storage for Analysis Results** (Ulkoinen tallennustila analyysituloksia varten).
- 2. Jos kyseessä on **Server Location** (Palvelinsijainti), kirjoita koko polku tuotoskansioon. Noudata yleisiä nimeämiskäytäntöjä (UNC). UNC-polku sisältää kaksi kenoviivaa, palvelimen nimen ja hakemiston nimen. Polku ei käytä kirjainta yhdistettyä verkkoasemaa varten. Älä käytä polkua yhdistettyyn verkkoasemaan.
	- Yksitasoisissa tuotoskansioon johtavissa poluissa on oltava kenoviiva lopussa. Esimerkki: \\palvelimennimi\hakemisto1\
	- Kaksi- tai useampitasoisissa tuotoskansioon johtavissa poluissa ei tarvita kenoviivaa lopussa. Esimerkki: \\palvelimennimi\hakemisto1\hakemisto2
- 3. Anna tarvittaessa **Domain** (Toimialue) -nimi.
- 4. Anna kansion sijainnin suojaustunnistetiedot. Käyttäjätunnus ja salasana ovat pakollisia.
- 5. Valitse **Encryption** (Salaus), jos tiedot vaativat salausta tiedostojen siirron aikana.
- 6. Valitse **Test Configuration** (Testaa määritys) varmistaaksesi, että palvelin on kytketty oikein verkkosijaintiin.
- <span id="page-19-1"></span>7. Valitse **Save** (Tallenna).

# **Valvontaloki**

Valvontalokit tallentavat tietoja tietyistä toimista, kuten käyttäjäoikeuksista, käyttäjäprofiilien muutoksista sekä järjestelmään, ajoon tai analyysiparametreihin tehdyistä muutoksista. Jokainen valvontaloki sisältää seuraavat tiedot:

- **When** (Milloin) Päivämäärä ja kellonaika, jolloin toiminto tehtiin, muodossa VVVV-KK-PP ja 24 tunnin aikamuodossa.
- **Who** (Kuka) Käyttäjätunnus, joka käynnisti toiminnon.
- **Type** (Tyyppi) Kohdeluokka (User [Käyttäjä], Run [Ajo], Analysis [Analyysi] tai System [Järjestelmä]).
- **What or Description** (Mitä tai Kuvaus) Toiminnon lyhyt esimääritetty kuvaus.

Voit suodattaa valvontalokit ja viedä sitten suodatetun luettelon raporttiin PDF-tiedostomuodossa. Katso lisätietoja kohdasta [Valvontalokin](#page-20-1) vieminen sivulla 17.

<span id="page-20-2"></span>HUOMAUTUS Vain järjestelmänvalvoja voi tarkastella Audit Log (Valvontaloki) -näyttöä.

#### **Valvontalokien suodattaminen**

Voit suodattaa valvontalokiluettelon näyttämään tiettyjä tietoja. Voit tarkentaa jo suodatettuja tuloksia määrittämällä uusia suodattimia. Jos haluat kohdistaa suodattimen kaikkiin valvontalokeihin, poista aiemmat suodattimet ennen jatkamista. Valitse ohjelmiston käyttöliittymän vasemmasta yläkulmasta Settings (Asetukset) -valikko ja valitse sitten **Audit Log** (Valvontaloki).

Voit suodattaa valvontalokeja käyttämällä kenttiä From/To (Alkaen/asti), Who (Kuka), Type (Tyyppi) ja What (Mitä). Kenttien kirjainkoko ei ole merkitsevä.

Esimerkkejä:

- **From** (Alkaen) Anna aloituspäivä.
- **To** (Asti) Anna päättymispäivä.
- **Who** (Kuka) Anna käyttäjätunnus. Voit syöttää minkä tahansa osan käyttäjätunnuksesta. Tähtimerkkejä (\*) ei tarvita.
- **Type** (Tyyppi) Anna toiminnon tyyppi. Esimerkkejä: valmis uudelleenanalyysi, keskeytetty analyysi, suoritettu sekvensointi jne. Tämä hakukenttä toimii avainsanahakuna.
- **What** (Mitä) Anna mikä tahansa osa tuotteen kuvauksesta. Esimerkkejä: käyttäjä kirjautui sisään, ohitettu, tarvitsee huomiota. Tämä hakukenttä toimii avainsanahakuna.

#### <span id="page-20-1"></span>**Valvontalokin vieminen**

- 1. Valitse ohjelmiston käyttöliittymän vasemmasta yläkulmasta Settings (Asetukset) -valikko ja valitse sitten **Audit Log** (Valvontaloki).
- 2. **[Valinnainen]** Jos haluat suodattaa lokia, kirjoita tiedot asianmukaiseen suodatinkenttään ja valitse sitten **Filter** (Suodata). Katso lisätietoja kohdasta Valvontalokien [suodattaminen](#page-20-2) sivulla 17.
- <span id="page-20-0"></span>3. Valitse **Export Log** (Vie loki). Ohjelmisto luo PDF-raportin, joka sisältää käyttäjätunnuksen, vientipäivän ja suodatusparametrit.

# **DRAGEN Server -tiedot**

Valitse ohjelmiston käyttöliittymän vasemmassa yläkulmassa olevasta Settings (Asetukset) -valikosta **DRAGEN**, jos haluat tarkastella seuraavia DRAGEN Server -tietoja:

- **License Valid Until** (Lisenssi voimassa) Päivä, johon asti DRAGEN Server -lisenssi on voimassa [VVVV-KK-PP]. Jotkin sovellukset vaativat tietyn DRAGEN Server -lisenssin. Päivitä lisenssi valitsemalla **Update** (Päivitä), siirtymällä \*.zip-tiedostoon ja valitsemalla sitten **Open** (Avaa).
- **FPGA serial number** (FPGA-sarjanumero) Kenttäohjelmoitava porttiryhmä (FPGA) on laitteisto, jota DRAGEN Server käyttää tietojen analysointiin. Sarjanumero on DRAGEN Server palvelimessa käytetylle tietylle FPGA:lle.
- **Current DRAGEN version** (Nykyinen DRAGEN-versio) DRAGEN Bio-IT -prosessorin version numero. Sovellusohjelmisto asentaa sovellukselle tarvittavan DRAGEN-ohjelmistoversion.
- **Self-Test Status** (Itsetestauksen tila) Viimeisen DRAGEN Server -itsetestauksen tulokset. Aloita testi valitsemalla **Run Self-Test** (Suorita itsetestaus).
- **Last Update** (Viimeisin päivitys) Päivämäärä ja kellonaika [VVVV-KK-PP TT:MM:SS], jolloin itsetestaus suoritettiin.
- **Available Versions** (Saatavilla olevat versiot) Luettelo asennetuista DRAGEN Server ohjelmistoversioista. Jos tarvitaan uusi versio, ota yhteyttä [Tekninen](#page-23-0) tuki sivulla 20.

#### <span id="page-21-0"></span>**Palvelinvaatimukset**

Seuraavien porttien on oltava auki, jotta laitteen ja palvelimen välinen verkkoyhteys on mahdollinen.

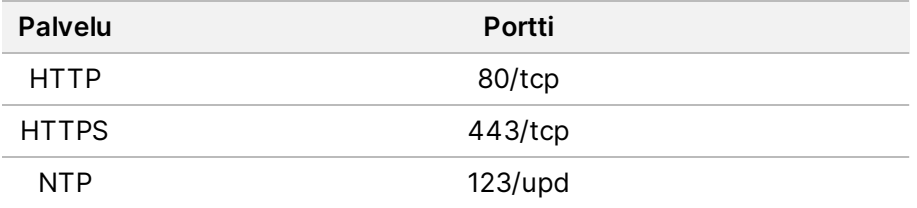

Toimialuenimi on määritettävä palvelimeen, joka on toimialueesi nimijärjestelmässä (DNS). On suositeltavaa nimetä Transport Layer Security (TLS) -sertifikaatit palvelimen toimialuenimeen, jotta varmistetaan tietojen salaus lähiverkon kautta siirtämisen aikana. Jos TLS-sertifikaatteja ei voida antaa, järjestelmä käyttää itse luotuja sertifikaatteja.

#### **DRAGEN Server -palvelimen yhdistäminen uudelleen laitteeseen**

Illumina:n edustaja muodostaa parin NextSeq 550Dx -laite -laitteen ja palvelimen välillä ensimmäisen käyttöönoton aikana. Noudata seuraavia ohjeita, jos palvelimen yhteys laitteeseen katkeaa.

HUOMAUTUS Parin muodostamiseksi uudelleen tarvitaan Illumina Run Manager (DRAGEN Server) -järjestelmänvalvojan tili. Saatat myös tarvita Local Run Manager järjestelmänvalvojan tilin salasanan ja Windowsin järjestelmänvalvojan tilin.

- 1. Valitse NextSeq 550Dx Home (Aloitus) -näytöltä **Manage Instrument** (Laitteen hallinta).
- 2. Valitse **Instrument Pairing** (Laiteparin muodostus).
- 3. Anna DRAGEN Server -isäntänimi tai -IP-osoite ja valitse sitten **Confirm** (Vahvista).
- 4. Vahvista luottamus varmenteeseen valitsemalla **Confirm** (Vahvista).
- 5. Kirjaudu sisään käyttämällä Illumina Run Manager (DRAGEN Server) -järjestelmänvalvojan tiliä ja valitse sitten **Pair** (Muodosta pari).
	- Ohjelmisto näyttää vahvistuksen, joka osoittaa, että laite on yhdistetty onnistuneesti.

#### <span id="page-22-1"></span>**Run Manager -ohjelmiston asettaminen**

Voit vaihtaa Illumina Run Manager- ja Local Run Manager -hallintaohjelmiston välillä, kun laite on yhdistetty Illumina DRAGEN Server for NextSeq 550Dx -palvelimeen. Tulokset ovat käytettävissä vain käyttämällä samaa ajonhallintaa, jota käytettiin ajon suunnittelussa. Tämä opas sisältää Illumina Run Manager -ohjeet. Tietoja Local Run Manager:n käytöstä on NextSeq 550Dx -laitteen viiteopas (asiakirja nro 1000000009513) -oppaassa. Voit valita vaihtoehtojen Illumina Run Manager ja Local Run Manager väliltä seuraavasti.

- HUOMAUTUS Jotta voidaan vaihtaa ajonhallintaohjelmistojen välillä, tarvitaan Illumina Run Manager (DRAGEN Server) -järjestelmänvalvojan tili. Saatat myös tarvita Local Run Manager -järjestelmänvalvojan tilin salasanan.
- 1. Valitse NextSeq 550Dx -laite Home (Aloitus) -näytöltä **Manage Instrument** (Laitteen hallinta).
- 2. Valitse **System Customization** (Järjestelmän mukautus) ja sitten **DRAGEN Server** (DRAGENpalvelin) tai **Local Run Manager**.
- <span id="page-22-0"></span>3. Tallenna asetukset valitsemalla **Save** (Tallenna).

# **Mukautettujen sarjojen lisääminen**

Jotkin sovellukset voivat mahdollistaa mukautettujen indeksiadapterisarjojen ja mukautettujen kirjaston valmistelusarjojen käytön. Katso lisätietoja Illuminan [tukisivustolla](https://support.illumina.com/) olevasta sovellusoppaasta.

# <span id="page-23-0"></span>Tekninen tuki

Teknisissä kysymyksissä voit ottaa yhteyttä Illuminan tekniseen tukeen.

**Verkkosivusto:** [www.illumina.com](http://www.illumina.com/)

**Sähköposti:** [techsupport@illumina.com](mailto:techsupport@illumina.com)

**Käyttöturvallisuustiedotteet (KTT)** – saatavilla Illuminan verkkosivustolta osoitteesta [support.illumina.com/sds.html](http://support.illumina.com/sds.html).

**Tuotedokumentaatio** – ladattavissa verkkosivustolta [support.illumina.com.](https://support.illumina.com/)

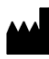

Illumina, Inc. 5200 Illumina Way San Diego, California 92122 U.S.A. +1 800 809.ILMN (4566) +1 858 202 4566 (Pohjois-Amerikan ulkopuolella) techsupport@illumina.com www.illumina.com

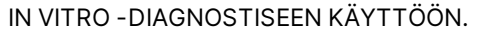

© 2023 Illumina, Inc. Kaikki oikeudet pidätetään.

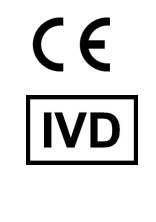

EC REP

Illumina Netherlands B.V.<br>Steenoven 19<br>5626 DK Eindhoven<br>The Netherlands

#### **Rahoittaja Australiassa**

Illumina Australia Pty Ltd Nursing Association Building Level 3, 535 Elizabeth Street Melbourne, VIC 3000 Australia

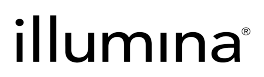